# <span id="page-0-0"></span>**Dell™ Studio Hybrid Servicehåndbog**

[Før du starter](file:///C:/data/systems/140g/dk/sm/before.htm#wp1142016) [Genmontering af computerdækslet](file:///C:/data/systems/140g/dk/sm/cover.htm#wp1142016) [Udskiftning af drevbeslaget](file:///C:/data/systems/140g/dk/sm/drive_ca.htm#wp1142016) [Udskiftning af drev](file:///C:/data/systems/140g/dk/sm/drives.htm#wp1180142) [Teknisk oversigt](file:///C:/data/systems/140g/dk/sm/techov.htm#wp1180262) [Udskiftning af kort](file:///C:/data/systems/140g/dk/sm/cards.htm#wp1180146) [Udskiftning af hukommelsesmodul\(er\)](file:///C:/data/systems/140g/dk/sm/memory.htm#wp1180746) [Udskiftning af front I/O-panelet](file:///C:/data/systems/140g/dk/sm/frontio.htm#wp1180145) [Udskiftning af RF-modtagerkortet](file:///C:/data/systems/140g/dk/sm/rf_recei.htm#wp1181649) [Udskiftning af strømafbryderanordningen](file:///C:/data/systems/140g/dk/sm/power_sw.htm#wp1180145)

[Udskiftning af batteri](file:///C:/data/systems/140g/dk/sm/coinbatt.htm#wp1180146) [Udskiftning af kølelegemet](file:///C:/data/systems/140g/dk/sm/processo.htm#wp1180146) [Udskiftning af processoren](file:///C:/data/systems/140g/dk/sm/processa.htm#wp1180145) [Udskiftning af bagpanelet](file:///C:/data/systems/140g/dk/sm/backpane.htm#wp1182052) [Udskiftning af det bageste I/O-kort](file:///C:/data/systems/140g/dk/sm/backiobo.htm#wp1180582) [Udskiftning af blæseren](file:///C:/data/systems/140g/dk/sm/fan.htm#wp1180145) [Udskiftning af systemkortet](file:///C:/data/systems/140g/dk/sm/sysboard.htm#wp1180320) [Udskiftning af den nederste logoanordning](file:///C:/data/systems/140g/dk/sm/bottom_l.htm#wp1181516) [Systemopsætning](file:///C:/data/systems/140g/dk/sm/setup.htm#wp1160261)

#### **Notater, varsler og advarsler**

**NOTAT:** Et NOTAT angiver vigtige oplysninger, som du kan bruge for at udnytte computeren optimalt.

**VARSEL:** En VARSEL angiver enten en mulig beskadigelse af hardware eller tab af data og oplyser dig om, hvordan du kan undgå dette problem.

**ADVARSEL: En ADVARSEL angiver mulig tingskade, legemsbeskadigelse eller død.** 

### **Oplysningerne i dette dokument kan ændres uden varsel. © 2008 Dell Inc. Alle rettigheder forbeholdes.**

Enhver form for gengivelse uden skriftlig tilladelse fra Dell Inc. er strengt forbudt.

Anvendte varemærker i denne tekst: *Dell* og DELL-logoet er varemærker, som tilhører Dell Inc.*; Microsoft, Windows, Windows Vista* og *Windows Vista-starlknappen* er enten<br>varemærker eller registrerede varemærker, som til

Andre handelsmærker og produktnavne kan være anvendt i dette dokument som reference til enten producenten, der ejer mærke og navne eller til dennes produkter. Dell Inc.<br>frasiger sig al ejerinteresse i andre virksomheders v

**Juni 2008 Rev. A00**

#### <span id="page-1-0"></span> **Udskiftning af det bageste I/O-kort Dell™ Studio Hybrid Servicehåndbog**

- [Fjernelse af det bageste I/O-kort](#page-1-1)
- [Installation af det bageste I/O-kort](#page-1-2)

 $\triangle$ ADVARSEL: Inden du arbejder inde i computeren, skal du læse de sikkerhedsoplysninger, der fulgte med din computer. Se webstedet Regulatory<br>Compliance på www.dell.com/regulatory\_compliance for yderligere oplysninger om sikk

### <span id="page-1-1"></span>**Fjernelse af det bageste I/O-kort**

- 1. Følg procedurerne i [Før du starter](file:///C:/data/systems/140g/dk/sm/before.htm#wp1142016).
- 2. Fjern computerdækslet (se [Fjernelse af computerdækslet](file:///C:/data/systems/140g/dk/sm/cover.htm#wp1142814)).
- 3. Fjern drevbeslaget (se [Fjernelse af drevbeslaget\)](file:///C:/data/systems/140g/dk/sm/drive_ca.htm#wp1142496).
- 4. Afbryd flex-kablet fra I/O-kortet.
- 5. Fjern de to skruer, som holder I/O-kortet fast på bagpanelet.

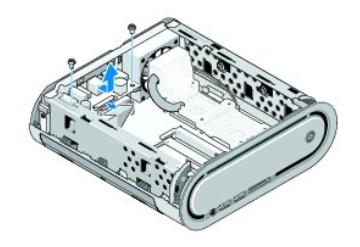

6. Løft forsigtigt I/O-kortet væk fra bagpanelet.

#### <span id="page-1-2"></span>**Installation af det bageste I/O-kort**

- 1. Flugt stikkene på I/O-kortet med hakkene i bagpanelet.
- 2. Sæt de to skruer i og skru I/O-kortet fast på bagpanelet.
- 3. Sæt flex-kablet i I/O-kortet igen.
- **VARSEL:** Sørg for, at alle kabler er af vejen, før drevbeslaget sættes på igen.
- 4. Sæt drevbeslaget på igen (se [Installation af drevbeslaget](file:///C:/data/systems/140g/dk/sm/drive_ca.htm#wp1146116)).
- 5. Sæt computerdækslet på igen (se **[Installation af computerkabinettet](file:///C:/data/systems/140g/dk/sm/cover.htm#wp1142807)**).

#### <span id="page-2-0"></span> **Udskiftning af bagpanelet Dell™ Studio Hybrid Servicehåndbog**

- [Fjernelse af bagpanelet](#page-2-1)
- **O** [Installation af bagpanelet](#page-3-0)

 $\triangle$ ADVARSEL: Inden du arbejder inde i computeren, skal du læse de sikkerhedsoplysninger, der fulgte med din computer. Se webstedet Regulatory<br>Compliance på www.dell.com/regulatory\_compliance for yderligere oplysninger om sikk

## <span id="page-2-1"></span>**Fjernelse af bagpanelet**

- 1. Følg procedurerne i [Før du starter](file:///C:/data/systems/140g/dk/sm/before.htm#wp1142016).
- 2. Tag computerdækslet af (se Fiernelse af computerdækslet)
- 3. Tag drevbeslaget af (se [Fjernelse af drevbeslaget\)](file:///C:/data/systems/140g/dk/sm/drive_ca.htm#wp1142496).

**VARSEL:** Læg nøje mærke til hvert kabels rute, før du afbryder det, så du er sikker på, at du trækker det korrekt igen. Et kabel, som er trukket forkert eller afbrudt, kan føre til computerproblemer.

- 4. Afbryd SYS\_FAN1-kablet fra systemkortet, det sorte antennekabel fra WLAN-kortet og flex-kablet fra det bageste I/O-kort.
- 5. Fjern de to skruer fra én af chassisets sider.
- 6. Skil fligene ad på en af siderne på bagpanelet og hiv forsigtigt bagpanelet væk fra chassiset.

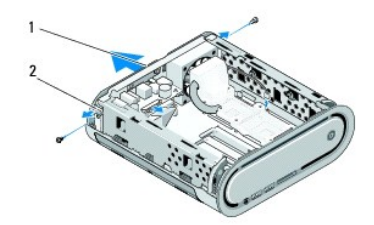

### 1 bagpanel 2 låse (2)

7. Skil fligene ad og hiv forsigtigt RF-modtagerkablet væk fra bagpanelet.

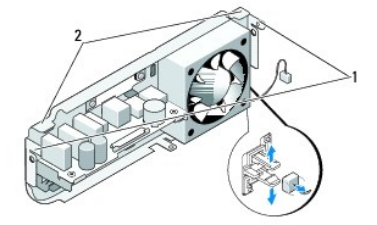

### 1 låse 2 tappe

## <span id="page-3-1"></span><span id="page-3-0"></span>**Installation af bagpanelet**

- 1. Tilslut RF-modtagerkablet på bagpanelet.
- **VARSEL:** Sørg for, at alle kabler er af vejen, før panelet sættes på igen.
- 2. Adskil fligene lidt for at sætte bagpanelet på chassiset.
- 3. Sørg for, at fligene og låsene er placeret på rammen.
- 4. Tilslut ventilatorkablet til stikket SYS\_FAN1 på systemkortet, det sorte antennekabel til WLAN-kortet og flexkablet til det bageste I/O-kort.
- 5. Sæt drevbeslaget på igen (se **[Installation af drevbeslaget](file:///C:/data/systems/140g/dk/sm/drive_ca.htm#wp1146116)**).
- 6. Sæt computerdækslet på igen (se [Installation af computerkabinettet](file:///C:/data/systems/140g/dk/sm/cover.htm#wp1142807)).

# <span id="page-4-0"></span> **Før du starter**

### **Dell™ Studio Hybrid Servicehåndbog**

- [Anbefalet værktøj](#page-4-1)
- $\bullet$  Slukning af
- [Før arbejde inde i computeren](#page-4-3)

Dette kapitel indeholder procedurer til fjernelse og installation af komponenterne i computeren. Medmindre andet er angivet, antager hver af procedurerne, at<br>følgende betingelser er opfyldt:

- l Du har udført trinnene i [Slukning af computeren](#page-4-2) og [Før arbejde inde i computeren](#page-4-3).
- l Du har læst sikkerhedsinformationen, som fulgte med din computer.
- l En komponent kan udskiftes, eller hvis den er købt separat, installeres ved at foretage fjernelsesproceduren i modsat rækkefølge.

### <span id="page-4-1"></span>**Anbefalet værktøj**

Procedurerne i dette dokument kræver eventuelt følgende værktøj:

- l Lille Phillips skruetrækker
- l Lille, almindelig skruetrækker
- l Flash BIOS opdateringsmedie

### <span id="page-4-2"></span>**Slukning af computeren**

**VARSEL:** Før du slukker for computeren, skal du gemme og lukke alle åbne filer og forlade alle åbne programmer.

- 1. Luk for operativsystemet:
	- a. Gem, og luk alle åbne filer, og afslut alle åbne programmer.
	- b. Klik på Windows Vista **Start**-knappen, klik på pilen i nederste højre hjørne af Start-menuen som vist nedenfor og klik derefter på **Luk computeren**.

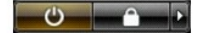

Computeren slukkes, når operativsystemets nedlukningsproces er færdig.

2. Sørg for, at computeren og alle tilkoblede enheder er slukkede. Hvis computeren og tilsluttede enheder ikke blev slukket automatisk, da du lukkede<br>operativsystemet ned, skal du trykke på tænd/sluk-knappen og holde den i

## <span id="page-4-3"></span>**Før arbejde inde i computeren**

Følg nedenstående sikkerhedsretningslinjer for at beskytte computeren imod mulig beskadigelse og af hensyn til din egen sikkerhed.

- **ADVARSEL: Før du starter på nogen af procedurerne i dette afsnit, skal du følge sikkerhedsinstruktionerne, som fulgte med computeren. Se webstedet Regulatory Compliance på www.dell.com på den følgende adresse www.dell.com/regulatory\_compliance for yderligere sikkerhedsoplysninger. VARSEL:** Komponenter og kort bør behandles varsomt. Rør ikke ved komponenterne eller kortenes kontaktområder. Hold et kort i kanterne eller i opsætningsrammen. Komponenter, som f.eks. en processor, skal holdes i kanterne, ikke i benene. **VARSEL:** Kun en certificeret servicetekniker bør foretage reparationer på computeren. Skade på grund af servicering, som ikke er godkendt af Dell, er ikke dækket af garantien.
- Θ VARSEL: Năr du frakobler et kabel, skal du tage fat i dets stik eller dets trækflig og ikke i selve kablet. Nogle kabler har forbindelsesstykker med<br>bøjlelåse; og hvis du er i færd med at koble et sådan kabel fra, bøj en b sætter en ledning i.

**VARSEL:** Foretag følgende trin før du begynder arbejde inde i computeren for at undgå skade af computeren.

1. Sørg for, at arbejdsoverfladen er jævn og ren for at forhindre, at computerdækslet bliver ridset.

2. Sluk for computeren (se **Slukning af computeren**).

**VARSEL:** Når du skal frakoble et netværkskabel, skal du først afbryde kablet fra computeren og derefter fjerne det fra netværksenheden.

- 3. Frakobl alle telefon- og netværkskabler fra computeren.
- 4. Frakobl computeren og alle tilsluttede enheder fra deres stikkontakter.
- 5. Tryk på tænd/sluk-knappen for at jorde systemkortet.

VARSEL: Før du rører ved noget inde i computeren, skal du have jordforbindelse ved at røre ved en umalet metaloverflade, som for eksempel metallet<br>på computerens bagside. Mens du arbejder, skal du med jævne mellemrum berør

#### <span id="page-6-0"></span> **Udskiftning af den nederste logoanordning Dell™ Studio Hybrid Servicehåndbog**

- [Fjernelse af den nederste logoanordning](#page-6-1)
- [Fjernelse af lysdioden til det nederste logo](#page-6-2)
- **[Installation af lysdioden til det nederste logo](#page-7-0)**
- **O** [Installation af den nederste logoanordning](#page-7-1)

ADVARSEL: Inden du arbejder inde i computeren, skal du læse de sikkerhedsoplysninger, der fulgte med din computer. Se webstedet Regulatory<br>Compliance på www.dell.com/regulatory\_compliance for yderligere oplysninger om sikk

### <span id="page-6-1"></span>**Fjernelse af den nederste logoanordning**

- 1. Følg procedurerne i [Før du starter](file:///C:/data/systems/140g/dk/sm/before.htm#wp1142016).
- 2. Fjern computerdækslet (se [Fjernelse af computerdækslet](file:///C:/data/systems/140g/dk/sm/cover.htm#wp1142814)).
- 3. Tag drevbeslaget af (se [Fjernelse af drevbeslaget\)](file:///C:/data/systems/140g/dk/sm/drive_ca.htm#wp1142496).
- 4. Fjern processorens kølelegeme (se Fiernelse af kølelegemet).
- 5. Fjern front I/O-panelet (se [Fjernelse af front I/O-panelet\)](file:///C:/data/systems/140g/dk/sm/frontio.htm#wp1180237).
- 6. Tag bagpanelet af (se [Fjernelse af bagpanelet\)](file:///C:/data/systems/140g/dk/sm/backpane.htm#wp1180163).
- 7. Fjern systemkortet (se [Fjernelse af systemkortet\)](file:///C:/data/systems/140g/dk/sm/sysboard.htm#wp1181119).
- 8. Fjern den skrue, som holder logobeslaget fast på chassiset.

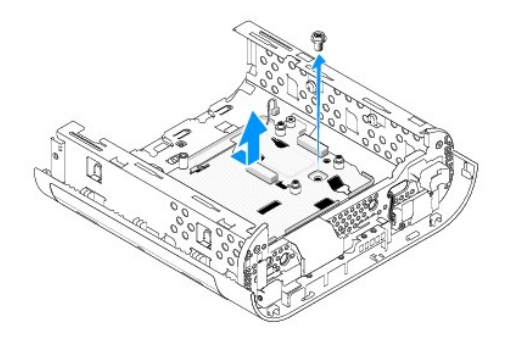

9. Skub og løft logobeslaget væk fra chassiset.

## <span id="page-6-2"></span>**Fjernelse af lysdioden til det nederste logo**

- 1. Vrid lysdioden væk fra chassiset med en skruetrækker.
- 2. Fjern lysdioden fra chassiset.

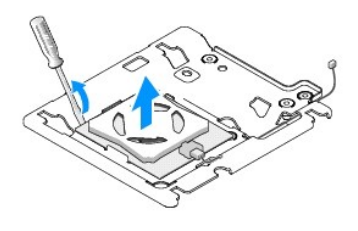

3. Afbryd det kabel, som er koblet til lysdioden.

## <span id="page-7-0"></span>**Installation af lysdioden til det nederste logo**

- 1. Sæt lysdioden mellem klemmerne.
- 2. Slut kablet til lysdioden igen.

### <span id="page-7-1"></span>**Installation af den nederste logoanordning**

1. Flugt hakkene på logobeslaget med fligene på chassiset. Skub logobeslaget, til det klikker på plads.

**A** NOTAT: Sørg for, at logoanordningens kabel ikke bliver sammenfiltret under denne procedure.

- 2. Sæt skruen, som holder logobeslaget fast på chassiset, i.
- 3. Sæt systemkortet i igen (se [Installation af systemkortet](file:///C:/data/systems/140g/dk/sm/sysboard.htm#wp1181710)).
- 4. Sæt front I/O-panelet på igen (se **[Installation af front I/O-panelet](file:///C:/data/systems/140g/dk/sm/frontio.htm#wp1180510)**).
- 5. Sæt bagpanelet på igen (se [Installation af bagpanelet](file:///C:/data/systems/140g/dk/sm/backpane.htm#wp1182014)).
- 6. Genmonter processorens kølelegeme (se [Installation af kølelegemet](file:///C:/data/systems/140g/dk/sm/processo.htm#wp1183090)).
- 7. Sæt drevbeslaget på igen (se **[Installation af drevbeslaget](file:///C:/data/systems/140g/dk/sm/drive_ca.htm#wp1146116)**).
- 8. Sæt computerdækslet på igen (se **[Installation af computerkabinettet](file:///C:/data/systems/140g/dk/sm/cover.htm#wp1142807)**).

#### <span id="page-8-0"></span> **Udskiftning af kort Dell™ Studio Hybrid Servicehåndbog**

- [Fjernelse af WLAN-kortet](#page-8-1)
- **O** [Installation af WLAN-kortet](#page-8-2)
- [Fjernelse af Blu-ray Decode-accelerationskortet](#page-9-0)
- **O** [Installation af Blu-ray Decode-](#page-9-1) accelerationskortet
- [Fjernelse af udvidelseskortet](#page-9-2)
- **O** [Installation af udvidelseskortet](#page-10-0)

**ADVARSEL: Inden du arbejder inde i computeren, skal du læse de sikkerhedsoplysninger, der fulgte med din computer. Se webstedet Regulatory Compliance på www.dell.com/regulatory\_compliance for yderligere oplysninger om sikker bedste anvendelse.** 

Din Dell™-computer har stik til de følgende kort:

- l WLAN-kort
- l Blu-ray decode-accelerationskort
- l Udvidelseskort

# <span id="page-8-1"></span>**Fjernelse af WLAN-kortet**

- 1. Følg proceduren i [Før du starter](file:///C:/data/systems/140g/dk/sm/before.htm#wp1142016).
- 2. Tag computerdækslet af (se Fiernelse af computerdækslet)
- 3. Tag drevbeslaget af (se [Fjernelse af drevbeslaget\)](file:///C:/data/systems/140g/dk/sm/drive_ca.htm#wp1142496).
- 4. Afbryd antennekablerne fra WLAN-kortet og løsn WLAN-kortet ved at fjerne den skrue, som holder kortet fast på systemkortet.

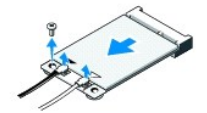

5. Løft WLAN-kortet ud af systemkortets stik.

### <span id="page-8-2"></span>**Installation af WLAN-kortet**

**VARSEL:** Stikkene er affasede, så de ikke kan indsættes forkert. Brug af for meget kraft kan beskadige stikkene.

**VARSEL:** Du skal sørge for, at der ikke er nogen kabler under kortet for at undgå skade på WLAN-kortet.

- 1. Følg proceduren i [Før du starter](file:///C:/data/systems/140g/dk/sm/before.htm#wp1142016).
- 2. Sæt WLAN-kortets stik i det stik på systemkortet, som er markeret "MINI\_CARD2" i en vinkel på 45 grader.
- 3. Tilslut antennekablerne til det WLAN-kort, som du er ved at installere. WLAN-kortet har to trekanten på etiketten (hvid og sort):
	- l Tilslut det hvide antennekabel til det stik, som er markeret "main" (hvid trekant).
	- l Tilslut det sorte antennekabel til det stik, som er markeret "aux" (sort trekant).
- 4. Stram den skrue, som holder kortet på plads.

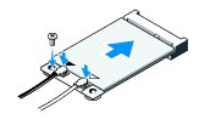

- 5. Sæt drevbeslaget på igen (se [Installation af drevbeslaget](file:///C:/data/systems/140g/dk/sm/drive_ca.htm#wp1146116)).
- 6. Sæt computerdækslet på igen (se [Installation af computerkabinettet](file:///C:/data/systems/140g/dk/sm/cover.htm#wp1142807)).

### <span id="page-9-0"></span>**Fjernelse af Blu-ray Decode-accelerationskortet**

- 1. Følg proceduren i [Før du starter](file:///C:/data/systems/140g/dk/sm/before.htm#wp1142016).
- 2. Tag computerdækslet af (se [Fjernelse af computerdækslet](file:///C:/data/systems/140g/dk/sm/cover.htm#wp1142814)).
- 3. Tag drevbeslaget af (se [Fjernelse af drevbeslaget\)](file:///C:/data/systems/140g/dk/sm/drive_ca.htm#wp1142496).
- 4. Løsn Blu-ray decode-accelerationskortet ved at fjerne den skrue, som holder kortet fast på systemkortet.

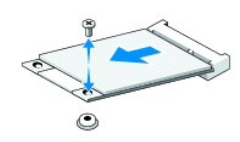

5. Løft Blu-ray decode-accelerationskortet ud af systemkortstikket.

### <span id="page-9-1"></span>**Installation af Blu-ray Decode- accelerationskortet**

- **VARSEL:** Stikkene er kodede for at sikre, at kortet sidder rigtigt. Hvis kortet ikke sidder rigtigt, skal det anbringes, så stikkene på kortet og systemkortet flugter hinanden.
- 1. Følg proceduren i [Før du starter](file:///C:/data/systems/140g/dk/sm/before.htm#wp1142016).
- 2. Sæt Blu-ray decode-accelerationskortets stik i det stik på systemkortet, som er markeret "MINI\_CARD1" i en vinkel på 45 grader.
- 3. Stram den skrue, som holder kortet på plads.
- 4. Sæt drevbeslaget på igen (se [Installation af drevbeslaget](file:///C:/data/systems/140g/dk/sm/drive_ca.htm#wp1146116)).
- 5. Sæt computerdækslet på igen (se [Installation af computerkabinettet](file:///C:/data/systems/140g/dk/sm/cover.htm#wp1142807)).

### <span id="page-9-2"></span>**Fjernelse af udvidelseskortet**

- 1. Følg proceduren i [Før du starter](file:///C:/data/systems/140g/dk/sm/before.htm#wp1142016).
- 2. Tag computerdækslet af (se Fiernelse af computerdækslet).
- 3. Tag drevbeslaget af (se [Fjernelse af drevbeslaget\)](file:///C:/data/systems/140g/dk/sm/drive_ca.htm#wp1142496).
- 4. Fjern harddisken (se [Fjernelse af harddisken\)](file:///C:/data/systems/140g/dk/sm/drives.htm#wp1187515).
- 5. Fjern det optiske drev (se [Fjernelse af et optisk drev\)](file:///C:/data/systems/140g/dk/sm/drives.htm#wp1181155).

6. Afbryd sidelogostikket fra stikket på drevbeslaget.

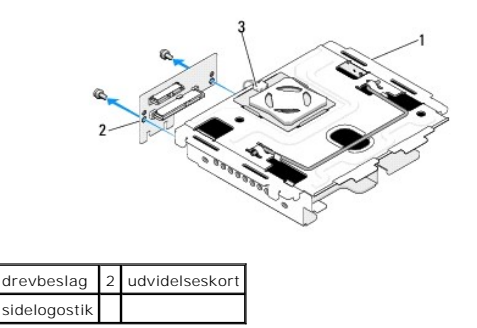

- 7. Fjern de to skruer, som holder udvidelseskortet fast på drevbeslaget.
- 8. Løft udvidelseskortet fra drevbeslaget.

### <span id="page-10-0"></span>**Installation af udvidelseskortet**

**VARSEL:** Stikkene er kodede for at sikre, at kortet sidder rigtigt. Hvis kortet ikke sidder rigtigt, skal det anbringes, så stikkene på kortet og systemkortet flugter hinanden.

- 1. Følg proceduren i [Før du starter](file:///C:/data/systems/140g/dk/sm/before.htm#wp1142016).
- 2. Skub udvidelseskortet under klemmen på drevbeslaget. Flugt hullerne på udvidelseskortet med hullerne på drevbeslaget.
- 3. Stram skruerne for at sætte udvidelseskortet fast på drevbeslaget.
- 4. Slut sidelogostikket til drevbeslaget.
- 5. Sæt harddisken i igen (se **[Installation af harddisken](file:///C:/data/systems/140g/dk/sm/drives.htm#wp1187141)**).
- 6. Udskift det optiske drev (se [Installation af det optiske drev\)](file:///C:/data/systems/140g/dk/sm/drives.htm#wp1181242).
- 7. Sæt drevbeslaget på igen (se [Installation af drevbeslaget](file:///C:/data/systems/140g/dk/sm/drive_ca.htm#wp1146116)).
- 8. Sæt computerdækslet på igen (se **[Installation af computerkabinettet](file:///C:/data/systems/140g/dk/sm/cover.htm#wp1142807)**).

#### <span id="page-11-0"></span> **Udskiftning af batteri Dell™ Studio Hybrid Servicehåndbog**

- **O** [Fjernelse af batteriet](#page-11-1)
- **O** [Installation af batteriet](#page-11-2)

ADVARSEL: Inden du arbejder inde i computeren, skal du læse de sikkerhedsoplysninger, der fulgte med din computer. Se webstedet Regulatory<br>Compliance på www.dell.com/regulatory\_compliance for yderligere oplysninger om sikk

Et møntcellebatteri bevarer oplysninger om computerens konfiguration, dato og klokkeslæt.

Hvis du gentagne gange er nødt til at genindstille dato og klokkeslæt, når du har tændt for computeren, skal du udskifte batteriet.

ADVARSEL: **Hvis et nyt batteri ikke installeres korrekt, kan det eksplodere. Batteriet bør kun udskiftes med den samme eller en tilsvarende type,<br>som anbefales af producenten. Bortskaf brugte batterier i henhold til produc** 

## <span id="page-11-1"></span>**Fjernelse af batteriet**

- <span id="page-11-3"></span>1. Noter alle indstillingerne i systemopsætningen (se [Systemopsætning\)](file:///C:/data/systems/140g/dk/sm/setup.htm#wp1160261) så du kan gendanne de korrekte indstillinger, når det nye batteri er blevet installeret.
- 2. Følg procedurerne i [Før du starter](file:///C:/data/systems/140g/dk/sm/before.htm#wp1142016).
- 3. Fjern computerdækslet (se [Fjernelse af computerdækslet](file:///C:/data/systems/140g/dk/sm/cover.htm#wp1142814))
- 4. Tag drevbeslaget af (se **Fjernelse af drevbeslaget**).
- 5. Batteriet sidder fast på siden af chassiset. Fjern batteriet ved forsigtigt at trække det væk.

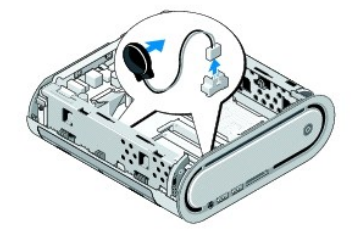

6. Fjern batterikablet fra stikket (BATCON1) på systemkortet.

**VARSEL:** Læg nøje mærke til hvert kabels rute, før du afbryder det, så du er sikker på, at du trækker det korrekt igen. Et kabel, som er trukket forkert eller afbrudt, kan føre til computerproblemer.

# <span id="page-11-2"></span>**Installation af batteriet**

- 1. Fjern klæbeetiketten på batteriet.
- 2. Sæt batteriet fast på siden af chassiset.
- 3. Træk kablet gennem løkken, som er lige over stikket (BATCON1).
- 4. Sæt batterikablet i stikket (BATCON1) på systemkortet.
- 5. Sæt drevbeslaget på igen (se [Installation af drevbeslaget](file:///C:/data/systems/140g/dk/sm/drive_ca.htm#wp1146116)).
- 6. Sæt computerdækslet på igen (se [Installation af computerkabinettet](file:///C:/data/systems/140g/dk/sm/cover.htm#wp1142807)).
- 7. Åbn systemopsætning (se [Systemopsætning](file:///C:/data/systems/140g/dk/sm/setup.htm#wp1160261)), og gendan de indstillinger, du noterede i [trin 1.](#page-11-3)

8. Sørg for, at du kasserer det gamle batteri i overensstemmelse med de sikkerhedsinstruktioner, som fulgte med computeren.

#### <span id="page-13-0"></span> **Genmontering af computerdækslet Dell™ Studio Hybrid Servicehåndbog**

- 
- [Fjernelse af computerdækslet](#page-13-1)
- [Installation af computerkabinettet](#page-14-1)

## <span id="page-13-1"></span>**Fjernelse af computerdækslet**

ADVARSEL: Inden du arbejder inde i computeren, skal du læse de sikkerhedsoplysninger, der fulgte med din computer. Se webstedet Regulatory<br>Compliance på www.dell.com/regulatory\_compliance for yderligere oplysninger om sikk

**A** ADVARSEL: For at beskytte dig selv mod elektrisk stød, skal du altid afbryde computeren fra stikkontakten på væggen, før du fjerner dækslet.

- **VARSEL:** Sørg for, at der er tilstrækkelig plads til at støtte systemet, når kabinettet er fjernet –- mindst 30 cm ekstra plads.
- 1. Følg procedurerne i [Før du starter](file:///C:/data/systems/140g/dk/sm/before.htm#wp1142016).
- 2. Fjern foden ved at løfte computeren af foden.

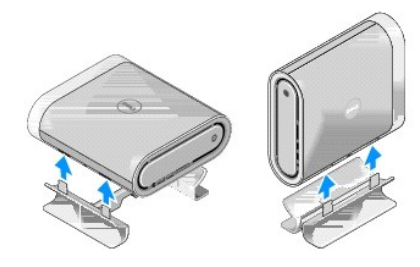

3. Læg computeren vandret og fjern skruen.

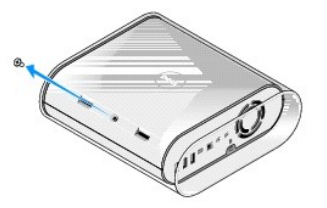

**VARSEL:** Læg computeren på en måtte under denne procedure for at undgå ridser.

4. Stil computeren lodret og træk forsigtigt hylsteret mod computerens bagside.

<span id="page-14-0"></span>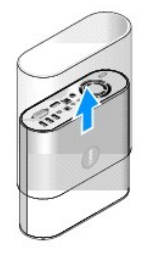

5. Fjern skruen, som er anbragt bag på computeren. Skub kabinettet mod computerens bagside og drej kabinettet op, væk fra computeren.

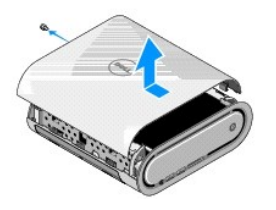

## <span id="page-14-1"></span>**Installation af computerkabinettet**

- 1. Sørg for, at alle kablerne er sluttet til og at der ikke er nogen redskaber eller ekstra dele (inkl. skruer) inde i computeren.
- 2. Drej dækslet ned og i stilling.
- 3. Tryk på kabinettet, til det klikker på plads.
- 4. Skru skruen i bag på computeren.

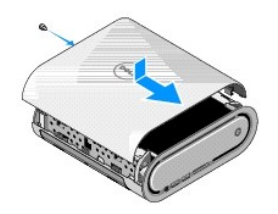

**VARSEL:** Læg computeren på en måtte under denne procedure for at undgå ridser.

5. For at sætte hylsteret i, skal computeren placeres lodret, hvorefter hylsteret forsigtigt skubbes mod computerens front.

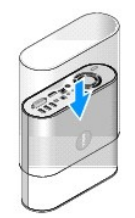

- 6. Anbring nu computeren vandret og sæt skruen i.
- 7. For at sætte hylsteret på igen, skal fastgørelsesfligene på foden flugtes med hakkene på computeren. Sænk computeren på foden, til fastgørelsesfligene er sæt ind i hakkene.

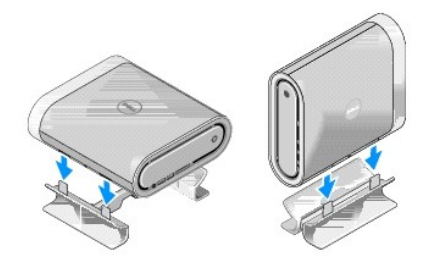

8. Slut computeren og enhederne til stikkontakter, og tænd derefter for dem.

#### <span id="page-16-0"></span> **Udskiftning af drev Dell™ Studio Hybrid Servicehåndbog**

- **O** Fiernelse af harddisken
- **O** [Installation af harddisken](#page-16-2)
- [Fjernelse af et optisk drev](#page-17-1)
- **[Installation af det optiske drev](#page-17-2)**

ADVARSEL: Inden du arbejder inde i computeren, skal du læse de sikkerhedsoplysninger, der fulgte med din computer. Se webstedet Regulatory<br>Compliance på www.dell.com/regulatory\_compliance for yderligere oplysninger om sikk

Computeren understøtter:

- l En ekstern tilgængelig SATA-enhed (optisk drev)
- l En intern tilgængelig SATA-enhed (harddisk)

## <span id="page-16-1"></span>**Fjernelse af harddisken**

**VARSEL:** Hvis du vil udskifte en harddisk, der indeholder vigtigt data, skal du sikkerhedskopiere dine filer, før du indleder denne procedure.

- 1. Følg proceduren i [Før du starter](file:///C:/data/systems/140g/dk/sm/before.htm#wp1142016).
- 2. Tag computerdækslet af (se Fiernelse af computerdækslet)
- 3. Tag drevbeslaget af (se Fiernelse af drevbeslaget).
- 4. Fjern de fire skruer, som holder harddisken fast på drevbeslaget. Vend drevbeslaget om og skub harddisken mod drevbeslagets front.

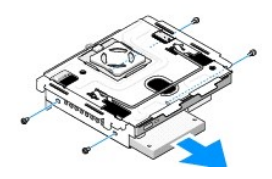

5. Hold i harddisken på en af siderne, mens den fjernes.

## <span id="page-16-2"></span>**Installation af harddisken**

- 1. Følg proceduren i [Før du starter](file:///C:/data/systems/140g/dk/sm/before.htm#wp1142016).
- 2. Tag computerdækslet af (se Fiernelse af computerdækslet).
- 3. Tag drevbeslaget af (se [Fjernelse af drevbeslaget\)](file:///C:/data/systems/140g/dk/sm/drive_ca.htm#wp1142496).
- 4. Fjern den eksisterende harddisk, hvis relevant (se [Fjernelse af harddisken](#page-16-1)).
- 5. Gør den nye harddisk klar til installation, og kontroller dokumentationen for harddisken for at sikre, at den er konfigureret til computeren.
- 6. Kontroller, at harddiskbåsen er tom og frit tilgængelig.

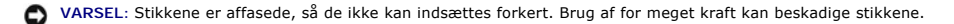

- 7. Hold i harddisken på én af siderne og skub harddisken i dens bås, til den sidder forsvarligt på plads med et klik.
- 8. Fastgør harddisken til drevbeslaget ved at skrue de fire skruer i.
- 9. Sæt drevpanelet på igen (se [Installation af drevbeslaget](file:///C:/data/systems/140g/dk/sm/drive_ca.htm#wp1146116)).

<span id="page-17-0"></span>10. Sæt computerdækslet på igen (se **[Installation af computerkabinettet](file:///C:/data/systems/140g/dk/sm/cover.htm#wp1142807)**).

### <span id="page-17-1"></span>**Fjernelse af et optisk drev**

- 1. Følg proceduren i [Før du starter](file:///C:/data/systems/140g/dk/sm/before.htm#wp1142016).
- 2. Tag computerdækslet af (se Fiernelse af computerdækslet).
- 3. Tag drevpanelet af (se [Fjernelse af drevbeslaget\)](file:///C:/data/systems/140g/dk/sm/drive_ca.htm#wp1142496).
- 4. Fjern de fire skruer, som holder det optiske drev fast på drevbeslaget.
- 5. Hold det optiske drev i én af siderne og skub det optiske drev ud af drevbeslaget.

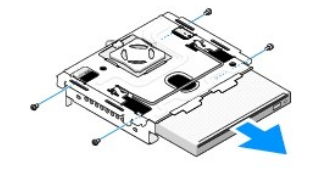

## <span id="page-17-2"></span>**Installation af det optiske drev**

- 1. Følg proceduren i [Før du starter](file:///C:/data/systems/140g/dk/sm/before.htm#wp1142016).
- 2. Tag computerdækslet af (se Fiernelse af computerdækslet).
- 3. Tag drevbeslaget af (se **Fjernelse af drevbeslaget**).
- 4. Fjern den eksisterende optiske drev, hvis relevant (se [Fjernelse af et optisk drev\)](#page-17-1).
- 5. Gør det optiske drev klar til installation, og kontroller dokumentationen der fulgte med drevet for at sikre, at det er konfigureret til computeren.
- 6. Hold det optiske drev i én af siderne og skub forsigtigt drevet ind i drevbåsen, til det sidder på plads med et klik.
- 7. Skru de fire skruer i, som holder det optiske drev fast på drevbeslaget.
- 8. Sæt drevpanelet på igen (se [Installation af drevbeslaget](file:///C:/data/systems/140g/dk/sm/drive_ca.htm#wp1146116)).
- 9. Sæt computerdækslet på igen (se **[Installation af computerkabinettet](file:///C:/data/systems/140g/dk/sm/cover.htm#wp1142807)**).

#### <span id="page-18-0"></span> **Udskiftning af drevbeslaget Dell™ Studio Hybrid Servicehåndbog**

- [Fjernelse af drevbeslaget](#page-18-1)
- **O** [Installation af drevbeslaget](#page-18-2)

ADVARSEL: Inden du arbejder inde i computeren, skal du læse de sikkerhedsoplysninger, der fulgte med din computer. Se webstedet Regulatory<br>Compliance på Regulatory Compliance Homepage at www.dell.com/regulatory\_compliance

## <span id="page-18-1"></span>**Fjernelse af drevbeslaget**

- 1. Følg procedurerne i [Før du starter](file:///C:/data/systems/140g/dk/sm/before.htm#wp1142016).
- 2. Tag computerdækslet af (se Fiernelse af computerdækslet).
- 3. Fjern skruen, som holder drevbeslaget fast på systemkortet.
- 4. Træk drevbeslaget ud af computeren ved hjælp af håndtaget.

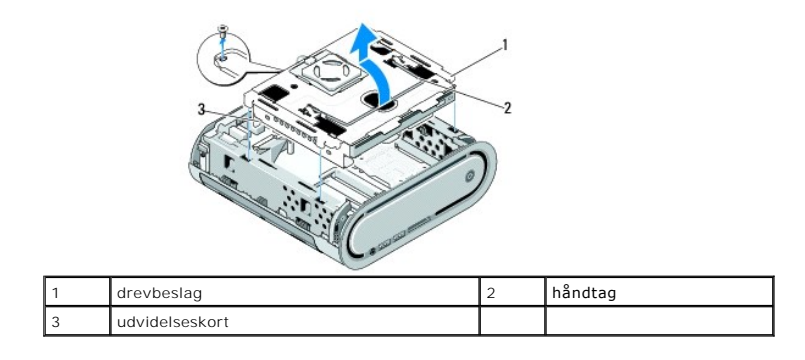

## <span id="page-18-2"></span>**Installation af drevbeslaget**

- 1. Følg procedurerne i [Før du starter](file:///C:/data/systems/140g/dk/sm/before.htm#wp1142016).
- 2. Læg kablerne til siden, før drevbeslaget installeres.
- 3. Flugt udvidelseskortets stik med stikket på systemkortet og flugt fligene på drevbeslaget med stikkene på chassiset.
- 4. Sænk drevbeslaget på chassiset, til fligene sidder i stikkene og udvidelseskortets stik sidder i stikket på systemkortet.
- 5. Skru den skrue i, som holder drevbeslaget på systemkortet.
- 6. Sæt dækslet på igen (se [Installation af computerkabinettet](file:///C:/data/systems/140g/dk/sm/cover.htm#wp1142807)).

## <span id="page-19-0"></span> **Udskiftning af blæseren**

**Dell™ Studio Hybrid Servicehåndbog** 

- [Fjernelse af blæseren](#page-19-1)
- **O** [Installation af blæseren](#page-19-2)

 $\triangle$ ADVARSEL: Inden du arbejder inde i computeren, skal du læse de sikkerhedsoplysninger, der fulgte med din computer. Se webstedet Regulatory<br>Compliance på www.dell.com/regulatory\_compliance for yderligere oplysninger om sikk

## <span id="page-19-1"></span>**Fjernelse af blæseren**

- 1. Følg procedurerne i [Før du starter](file:///C:/data/systems/140g/dk/sm/before.htm#wp1142016).
- 2. Tag computerdækslet af (se Fiernelse af computerdækslet).
- 3. Tag drevbeslaget af (se [Fjernelse af drevbeslaget\)](file:///C:/data/systems/140g/dk/sm/drive_ca.htm#wp1142496).
- 4. Tag bagpanelet af (se **Fjernelse af bagpanelet**).
- 5. Fjern det bageste plastikdæksel ved at skubbe fligene som vist nedenfor.

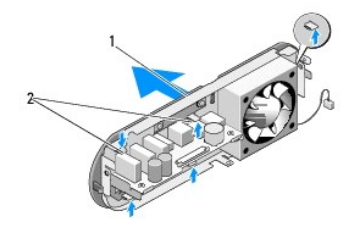

### 1 bageste plastikdæksel 2 låse (5)

- 6. Hiv det bageste plastikdæksel væk fra bagpanelet.
- 7. Fjern de fire skruer, som holder blæseren fast på bagpanelet.

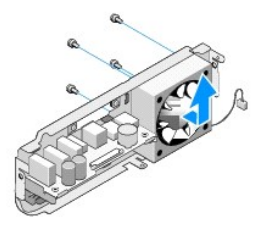

8. Sæt blæseren til side et sikkert sted.

## <span id="page-19-2"></span>**Installation af blæseren**

- 1. Skrue de fire skruer i, som holder blæseren fast på bagpanelet.
- 2. Flugt fligene på det bageste plastikdæksel med hakkene på bagpanelet.
- 3. Tryk på det bageste plastikdæksel, til det sidder forsvarligt på plads.
- 4. Sæt bagpanelet på igen (se [Installation af bagpanelet](file:///C:/data/systems/140g/dk/sm/backpane.htm#wp1182014)).
- 5. Sæt drevbeslaget på igen (se [Installation af drevbeslaget](file:///C:/data/systems/140g/dk/sm/drive_ca.htm#wp1146116)).
- 6. Sæt computerdækslet på igen (se [Installation af computerkabinettet](file:///C:/data/systems/140g/dk/sm/cover.htm#wp1142807)).

#### <span id="page-21-0"></span> **Udskiftning af front I/O-panelet Dell™ Studio Hybrid Servicehåndbog**

- [Fjernelse af front I/O-panelet](#page-21-1)
- **[Installation af front I/O-panelet](#page-21-2)**

 $\triangle$ ADVARSEL: Inden du arbejder inde i computeren, skal du læse de sikkerhedsoplysninger, der fulgte med din computer. Se webstedet Regulatory<br>Compliance på www.dell.com/regulatory\_compliance for yderligere oplysninger om sikk

## <span id="page-21-1"></span>**Fjernelse af front I/O-panelet**

- 1. Følg procedurerne i [Før du starter](file:///C:/data/systems/140g/dk/sm/before.htm#wp1142016).
- 2. Fjern computerdækslet (se "Fiernelse af computerdækslet)
- 3. Tag drevbeslaget af (se [Fjernelse af drevbeslaget\)](file:///C:/data/systems/140g/dk/sm/drive_ca.htm#wp1142496).

**VARSEL:** Læg nøje mærke til hvert kabels rute, før du afbryder det, så du er sikker på, at du trækker det korrekt igen. Et kabel, som er trukket forkert eller afbrudt, kan føre til computerproblemer.

4. Afbryd flex-kablet fra systemkortet og tryk derefter på de to flig foroven og træk forsigtigt frontpanelet væk fra chassiset.

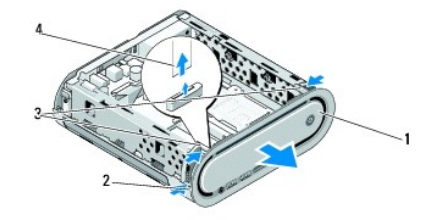

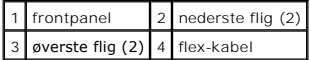

## <span id="page-21-2"></span>**Installation af front I/O-panelet**

- 1. Følg procedurerne i [Før du starter](file:///C:/data/systems/140g/dk/sm/before.htm#wp1142016).
- 2. Sæt flex-kablet i systemkortet (TPB\_CON1).
- 3. Flugt de fire flig med de tilsvarende hak på chassiset og tryk forsigtigt på frontpanelet, til det klikker på plads.

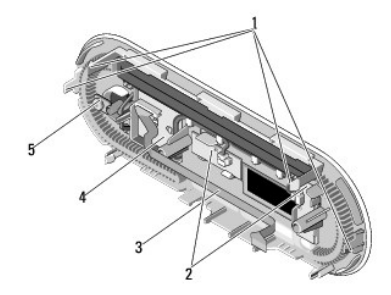

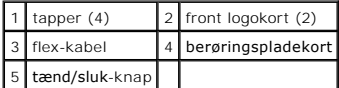

- 4. Sæt drevbeslaget på igen (se [Installation af drevbeslaget](file:///C:/data/systems/140g/dk/sm/drive_ca.htm#wp1146116)).
- 5. Sæt computerdækslet på igen (se [Installation af computerkabinettet](file:///C:/data/systems/140g/dk/sm/cover.htm#wp1142807)).

#### <span id="page-23-0"></span> **Udskiftning af hukommelsesmodul(er) Dell™ Studio Hybrid Servicehåndbog**

- [Fjernelse af hukommelsesmodul\(er\)](#page-23-1)
- **O** Installation af hukommelses

Du kan udvide computerens hukommelse ved at installere hukommelsesmoduler på systemkortet. Se "Specifikationer" i *Opsætningsguide* for information om<br>den hukommelse, der understøttes af din computer. Installer kun hukomme

Din computer har to SO-DIMM-stik med mulighed for brugeradgang og som er anbragt oven på hinanden.

 $\triangle$ ADVARSEL: Inden du arbejder inde i computeren, skal du læse de sikkerhedsoplysninger, der fulgte med din computer. Se webstedet Regulatory<br>Compliance på www.dell.com/regulatory\_compliance for yderligere oplysninger om sikk

**NOTAT:** Hukommelse, der er købt hos Dell™, er dækket af computergarantien.

## <span id="page-23-1"></span>**Fjernelse af hukommelsesmodul(er)**

- 1. Følg proceduren i [Før du starter](file:///C:/data/systems/140g/dk/sm/before.htm#wp1142016).
- 2. Tag computerdækslet af (se Fiernelse af computerdækslet).
- 3. Fjern drevbeslaget (se [Fjernelse af drevbeslaget\)](file:///C:/data/systems/140g/dk/sm/drive_ca.htm#wp1142496).
- 4. Se [Computeren set indvendigt](file:///C:/data/systems/140g/dk/sm/techov.htm#wp1180264) for at finde hukommelsesmodulerne.
- 5. Skub fastgørelsesklemmerne fra hinanden, til modulet springer op.

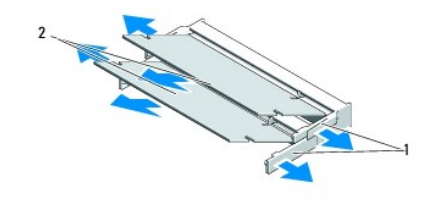

1 fastgørelsesklemmer 2 hukommelsesmoduler

6. Fjern modulet fra stikket.

### <span id="page-23-2"></span>**Installation af hukommelsesmodul(er)**

- 1. Følg proceduren i [Før du starter](file:///C:/data/systems/140g/dk/sm/before.htm#wp1142016).
- 2. Placer indhakket i modulets kantforbindelsesstik korrekt ud for tappen i stikslotten.
- 3. Skub modulet helt ind i slotten i en vinkel på 45 grader, og drej modulet nedad, indtil det klikker på plads. Hvis modulet ikke sidder forsvarligt, skal du tage det ud og sætte det i igen.
- **VARSEL:** Hvis hukommelsesmodulet ikke installeres korrekt, vil computeren muligvis ikke starte korrekt.
- 4. Sæt drevbeslaget på igen (se [Installation af drevbeslaget](file:///C:/data/systems/140g/dk/sm/drive_ca.htm#wp1146116)).
- 5. Sæt computerdækslet på igen (se **[Installation af computerkabinettet](file:///C:/data/systems/140g/dk/sm/cover.htm#wp1142807)**).
- 6. Slut computeren og enhederne til stikkontakter, og tænd derefter for dem.
- 7. Tryk på <F1> for at fortsætte, når der vises en meddelelse om, at hukommelsesstørrelsen er ændret.
- 8. Log på computeren.
- 9. Højreklik på ikonet **Denne computer** på skrivebordet, og klik på **Egenskaber**.
- 10. Klik på fanen **Generelt**.
- 11. For at få bekræftet, at hukommelsen er installeret korrekt, kan du kontrollere den viste mængde hukommelse (RAM).

# <span id="page-25-0"></span> **Udskiftning af strømafbryderanordningen**

**Dell™ Studio Hybrid Servicehåndbog** 

- [Fjernelse af strømafbryderanordningen](#page-25-1)
- **O** [Installation af strømafbryderanordningen](#page-25-2)

 $\triangle$ ADVARSEL: Inden du arbejder inde i computeren, skal du læse de sikkerhedsoplysninger, der fulgte med din computer. Se webstedet Regulatory<br>Compliance på www.dell.com/regulatory\_compliance for yderligere oplysninger om sikk

## <span id="page-25-1"></span>**Fjernelse af strømafbryderanordningen**

- 1. Følg proceduren i [Før du starter](file:///C:/data/systems/140g/dk/sm/before.htm#wp1142016).
- 2. Tag computerdækslet af (se Fiernelse af computerdækslet).
- 3. Tag drevbeslaget af (se [Fjernelse af drevbeslaget\)](file:///C:/data/systems/140g/dk/sm/drive_ca.htm#wp1142496).
- 4. Tag frontpanelet af (se [Fjernelse af front I/O-panelet\)](file:///C:/data/systems/140g/dk/sm/frontio.htm#wp1180237).
- 5. Fjern RF-modtagerkortet (se [Fjernelse af RF-modtagerkortet\)](file:///C:/data/systems/140g/dk/sm/rf_recei.htm#wp1181651).
- 6. Afbryd jævnstrømskablet fra systemkortet( F\_PANEL\_CON1).
- 7. Tryk på låsene på én af siderne af strømafbryderholderen og tryk strømafbryderholderen mod chassisets forende.

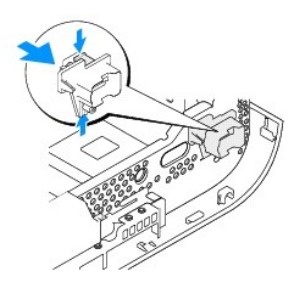

8. Fjern strømafbryderen og lysdioden fra strømafbryderholderen som vist nedenfor.

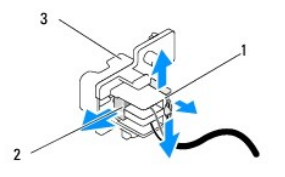

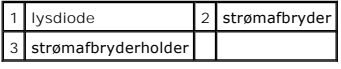

# <span id="page-25-2"></span>**Installation af strømafbryderanordningen**

- 1. Følg proceduren i [Før du starter](file:///C:/data/systems/140g/dk/sm/before.htm#wp1142016).
- 2. Sæt strømafbryderen og lysdioden i strømafbryderholderen igen.
- 3. Flugt strømafbryderholderen med det tilsvarende hak på chassiset og tryk forsigtigt på strømafbryderholderen, til det klikker på plads.
- 4. Tilslut strømkablet til systemkortet (F\_PANEL\_CON1).
- 5. Udskift RF-modtagerkortet (se [Installation af RF-modtagerkortet](file:///C:/data/systems/140g/dk/sm/rf_recei.htm#wp1180510)).
- 6. Sæt frontpanelet på igen (se [Installation af front I/O-panelet\)](file:///C:/data/systems/140g/dk/sm/frontio.htm#wp1180510).
- 7. Sæt drevbeslaget på igen (se [Installation af drevbeslaget](file:///C:/data/systems/140g/dk/sm/drive_ca.htm#wp1146116)).
- 8. Sæt computerdækslet på igen (se **[Installation af computerkabinettet](file:///C:/data/systems/140g/dk/sm/cover.htm#wp1142807)**).

#### <span id="page-27-0"></span> **Udskiftning af processoren Dell™ Studio Hybrid Servicehåndbog**

- [Fjernelse af processoren](#page-27-1)
- **O** [Installation af processoren](#page-27-2)

 $\Lambda$ ADVARSEL: Inden du arbejder inde i computeren, skal du læse de sikkerhedsoplysninger, der fulgte med din computer. Se webstedet Regulatory<br>Compliance på www.dell.com/regulatory\_compliance for yderligere oplysninger om sikk

**VARSEL:** Udfør ikke følgende trin, medmindre du er bekendt med fjernelse og udskiftning af hardware. Hvis disse trin udføres forkert, kan det beskadige 0 systemkortet. For teknisk service skal du se "Sådan kontakter du Dell" i din *Opsætningsguide*.

#### <span id="page-27-1"></span>**Fjernelse af processoren**

- 1. Følg procedurerne i [Før du starter](file:///C:/data/systems/140g/dk/sm/before.htm#wp1142016).
- 2. Tag computerdækslet af (se [Fjernelse af computerdækslet](file:///C:/data/systems/140g/dk/sm/cover.htm#wp1142814)).
- 3. Tag drevbeslaget af (se [Fjernelse af drevbeslaget\)](file:///C:/data/systems/140g/dk/sm/drive_ca.htm#wp1142496).
- 4. Fjern processorens kølelegeme (se Fiernelse af kølelegemet).
- 5. ZIF-stikkets skrue holder processoren fast til systemkortet. For at løsne ZIF-stikket skal du bruge en lille almindelige skruetrækker og dreje ZIF- stikkets skrue mod uret, til den stopper.

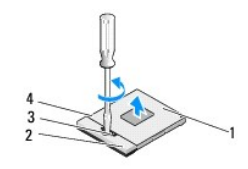

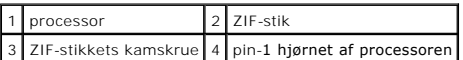

**A NOTAT: Sørg for, at pilen på ZIF-stikkets skrue er i den åbne position, før du hiver processoren ud.** 

6. Løft processoren væk fra soklen.

**A NOTAT: Træk processoren lige op, når du fjerner den. Vær forsigtig ikke at bøje stifterne på processoren.** 

#### <span id="page-27-2"></span>**Installation af processoren**

**VARSEL:** Sørg for at skruelåsen er i helt åben position før processoren sættes på plads. Forsvarlig anbringelse af processoren i ZIF-stikket kræver ingen tvang.

**VARSEL:** En processor, som ikke er anbragt korrekt, kan resultere i sporadisk forbindelse eller permanent skade på processoren og ZIF-stikket.

1. Anbring pin-1 hjørnet af processoren, så det peger mod trekanten på ZIF- stikket og sæt processoren i ZIF-stikket.

Når processoren sidder korrekt, flugter alle fire hjørner i den samme højde. Hvis en eller flere hjørner af processoren er højere end de andre, sidder processoren ikke korrekt.

**VARSEL:** For at undgå sporadisk mellem ZIF-stikkets skrue og processoren, når den fjernes eller udskiftes, skal du trykkes for at tilføre et jævnt tryk på midten af processoren, mens du skruer skruen

2. Stram ZIF-stikket ved at dreje skruen med uret for at sætte processoren fast på systemkortet.

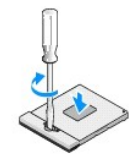

- 3. Træk bagsiden af den termiske afkølingspude og sæt puden til den del af kølelegemet, som dækker processoren.
- 4. Genmonter kølelegemet (se Fiernelse af kølelegemet).
- 5. Sæt drevbeslaget på igen (se [Installation af drevbeslaget](file:///C:/data/systems/140g/dk/sm/drive_ca.htm#wp1146116)).
- 6. Sæt computerdækslet på igen (se [Installation af computerkabinettet](file:///C:/data/systems/140g/dk/sm/cover.htm#wp1142807)).

# <span id="page-29-0"></span> **Udskiftning af kølelegemet**

- **Dell™ Studio Hybrid Servicehåndbog**
- [Fjernelse af kølelegemet](#page-29-1)
- **[Installation af kølelegemet](#page-29-2)**

 $\bigwedge$ ADVARSEL: Inden du arbejder inde i computeren, skal du læse de sikkerhedsoplysninger, der fulgte med din computer. Se webstedet Regulatory<br>Compliance på www.dell.com/regulatory\_compliance for yderligere oplysninger om sikk

0 VARSEL: Udfør ikke følgende trin, medmindre du er bekendt med fjernelse og udskiftning af hardware. Hvis disse trin udføres forkert, kan det beskadige<br>systemkortet. For teknisk service skal du se "Sådan kontakter du Dell"

## <span id="page-29-1"></span>**Fjernelse af kølelegemet**

- 1. Følg procedurerne i [Før du starter](file:///C:/data/systems/140g/dk/sm/before.htm#wp1142016).
- 2. Fjern computerdækslet (se [Fjernelse af computerdækslet](file:///C:/data/systems/140g/dk/sm/cover.htm#wp1142814))
- 3. Fjern drevbeslaget (se [Fjernelse af drevbeslaget\)](file:///C:/data/systems/140g/dk/sm/drive_ca.htm#wp1142496).

**A** ADVARSEL: **Kølelegemet kan blive meget varm under normal drift. Sørg for, at køleprofilen har kølet af længe nok, før du rører ved den.** 

4. Brug den markerede sekvens på kølelegemet til at løsne de seks skruer, som holder kølelegemet fast til systemkortet.

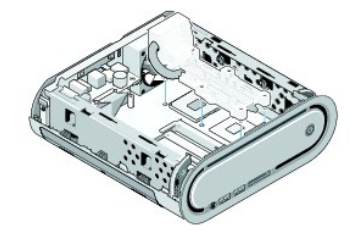

5. Løft processorens kølelegeme væk fra systemkortet.

### <span id="page-29-2"></span>**Installation af kølelegemet**

1. Følg procedurerne i [Før du starter](file:///C:/data/systems/140g/dk/sm/before.htm#wp1142016).

**VARSEL:** Forkert justering af processorens kølelegeme kan give skade på systemkortet og processoren.

2. Flugt de seks skruer på processorens kølelegeme med hullerne på systemkortet.

**VARSEL:** For at undgå skade på processoren skal du følge den markerede sekvens. Dette sikrer jævnt tryk på processoren hele tiden.

- 3. Brug den markerede sekvens på processorens kølelegeme for at stramme de seks skruer.
- 4. Sæt drevbeslaget på igen (se **[Installation af drevbeslaget](file:///C:/data/systems/140g/dk/sm/drive_ca.htm#wp1146116)**).
- 5. Sæt computerdækslet på igen (se [Installation af computerkabinettet](file:///C:/data/systems/140g/dk/sm/cover.htm#wp1142807)).

#### <span id="page-31-0"></span> **Udskiftning af RF-modtagerkortet Dell™ Studio Hybrid Servicehåndbog**

- [Fjernelse af RF-modtagerkortet](#page-31-1)
- **O** [Installation af RF-modtagerkortet](#page-31-2)

 $\Lambda$ ADVARSEL: Inden du arbejder inde i computeren, skal du læse de sikkerhedsoplysninger, der fulgte med din computer. Se webstedet Regulatory<br>Compliance på www.dell.com/regulatory\_compliance for yderligere oplysninger om sikk

## <span id="page-31-1"></span>**Fjernelse af RF-modtagerkortet**

- 1. Følg procedurerne i [Før du starter](file:///C:/data/systems/140g/dk/sm/before.htm#wp1142016).
- 2. Fjern computerdækslet (se [Fjernelse af computerdækslet](file:///C:/data/systems/140g/dk/sm/cover.htm#wp1142814)).
- 3. Fjern drevbeslaget (se [Fjernelse af drevbeslaget\)](file:///C:/data/systems/140g/dk/sm/drive_ca.htm#wp1142496).
- 4. Tag frontpanelet af (se [Fjernelse af front I/O-panelet\)](file:///C:/data/systems/140g/dk/sm/frontio.htm#wp1180237).
- 5. Fjern den skrue, som holder RF-modtagerkortet fast på chassisets front.

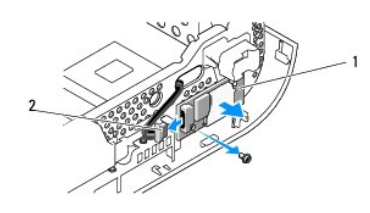

#### 1 RF-modtagerkort 2 kabel

- 6. Løft RF-modtagerkortet væk fra chassiset.
- **VARSEL:** Læg nøje mærke til hvert kabels rute, før du afbryder det, så du er sikker på, at du trækker det korrekt igen. Et kabel, som er trukket forkert eller afbrudt, kan føre til computerproblemer.
- 7. Afbryd det kabel, som forbinder RF-modtagerkortet til systemkortet.

## <span id="page-31-2"></span>**Installation af RF-modtagerkortet**

- 1. Følg procedurerne i [Før du starter](file:///C:/data/systems/140g/dk/sm/before.htm#wp1142016).
- 2. Sæt kablet i stikket (J2) på RF-modtagerkortet.
- 3. Flugt RF-modtagerkortet med hakket på chassiset.
- 4. Skru den skrue i, som holder RF-modtagerkortet fast på chassisets front.
- 5. Sæt frontpanelet på igen (se [Installation af front I/O-panelet\)](file:///C:/data/systems/140g/dk/sm/frontio.htm#wp1180510).
- 6. Sæt drevbeslaget på igen (se [Installation af drevbeslaget](file:///C:/data/systems/140g/dk/sm/drive_ca.htm#wp1146116)).
- 7. Sæt computerdækslet på igen (se **[Installation af computerkabinettet](file:///C:/data/systems/140g/dk/sm/cover.htm#wp1142807)**).

## <span id="page-33-0"></span> **Systemopsætning**

**Dell™ Studio Hybrid Servicehåndbog** 

- **O** [Oversigt](#page-33-1)
- [Adgang til System Setup \(Systemopsætning\)](#page-33-2)
- [Indstillinger i systemopsætning](#page-33-3)
- [Startrækkefølge](#page-35-0)
- **•** [Rydning af CMOS-indstillinger](#page-36-0)

### <span id="page-33-1"></span>**Oversigt**

Brug systemopsætning til at:

- l ændre systemkonfigurationsoplysningerne, når du har tilføjet, ændret eller fjernet hardware i computeren.
- l angive eller ændre en brugerdefinérbar indstilling, som f.eks. brugeradgangskoden.
- l aflæse aktuel ledig hukommelse eller angive, hvilken type harddisk, der er installeret.

Inden du anvender System Setup (Systemopsætning), anbefales det, at du noterer oplysningerne fra systemopsætningsskærmen til fremtidig reference.

**VARSEL:** Foretag ikke ændringer i systemopsætningen, medmindre du er en erfaren computerbruger. Visse ændringer kan forårsage, at computeren ikke fungerer korrekt.

### <span id="page-33-2"></span>**Adgang til System Setup (Systemopsætning)**

- 1. Tænd (eller genstart) din computer.
- 2. Når DELL-logoet vises, skal du trykke på <F2> med det samme.

**NOTAT**: Der kan opstå tastaturfejl, hvis en tast på tastaturet holdes nede i lang tid. For at undgå eventuelle tastaturfejl skal du trykke på og<br>slippe <F2> med jævne intervaller, indtil systemopsætningsskærmen vises.

Hvis du venter for længe, og operativsystemlogoet vises, skal du fortsat vente, indtil du ser skrivebordet i Microsoft® Windows®. Derefter skal du lukke computeren ned og forsøge igen.

#### **Skærme i systemopsætning**

På skærmen systemopsætning vises aktuelle eller redigérbare konfigurationsoplysninger for computeren. Oplysninger om skærmen er opdelt i fem områder:<br>menufeltet, funktionslisten, feltet med aktive funktioner, hjælpefeltet

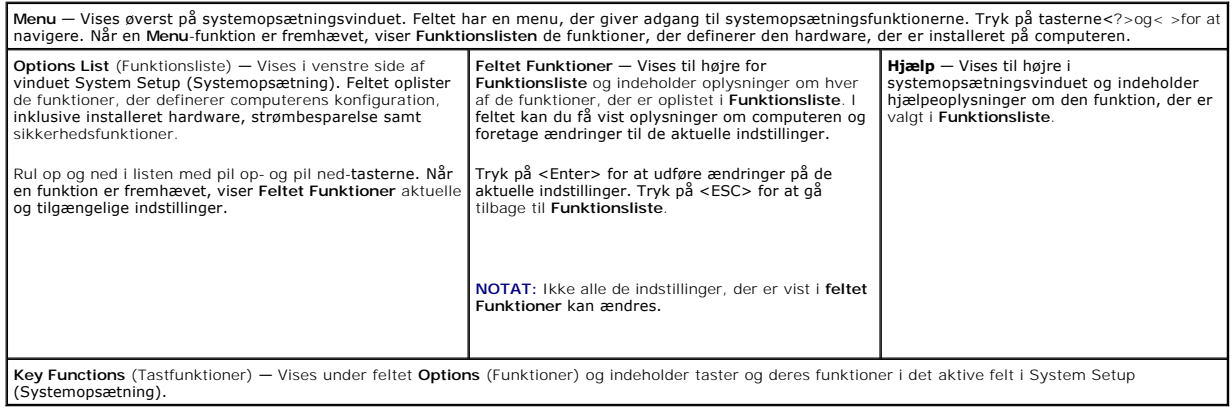

## <span id="page-33-3"></span>**Indstillinger i systemopsætning**

**NOTAT**: Afhængigt af computeren og installerede enheder vises de elementer, som er vist i dette afsnit muligvis ikke, eller de vises muligvis ikke<br>nøjagtigt som anført.

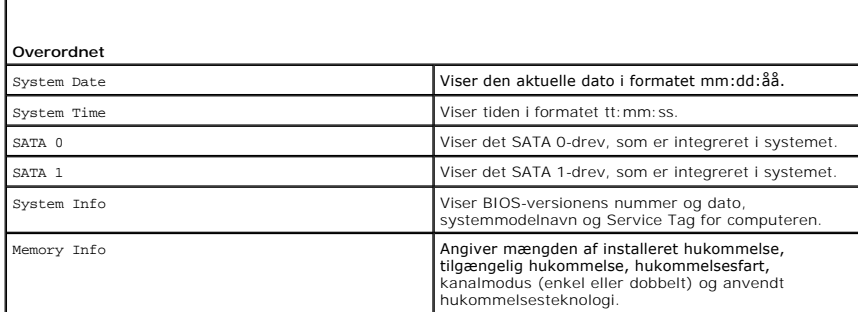

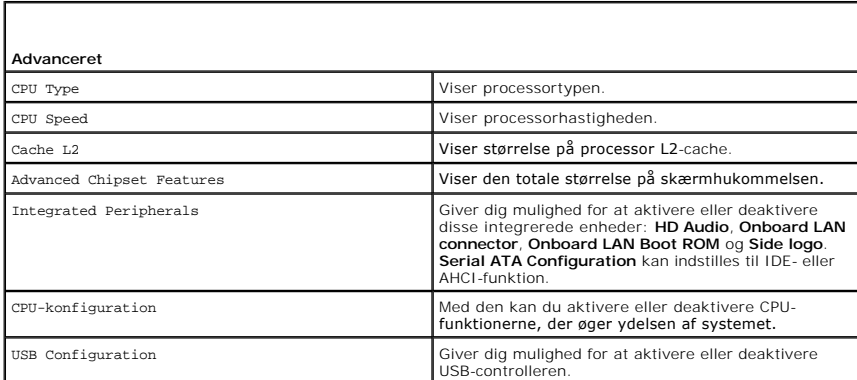

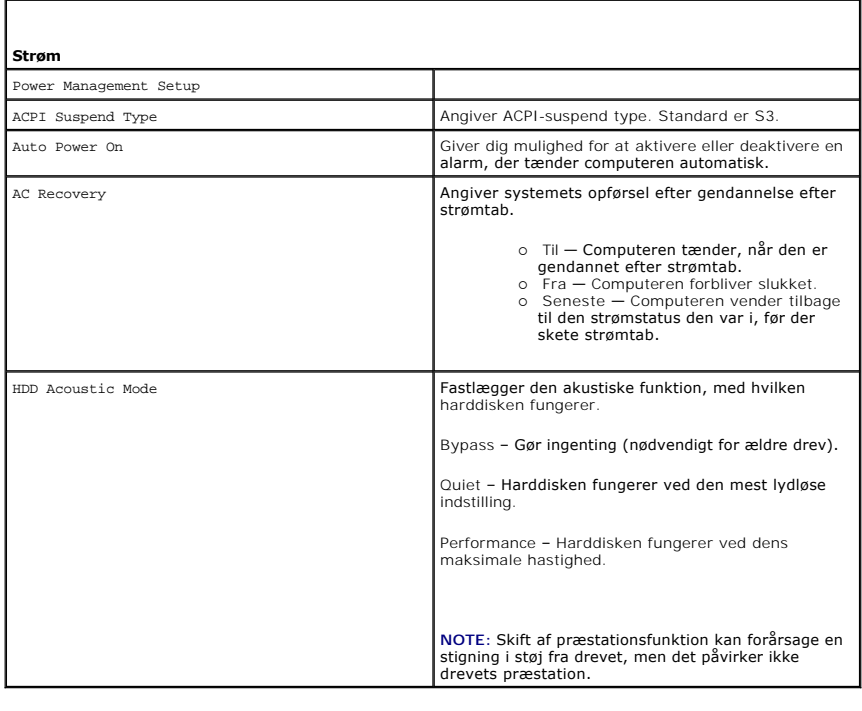

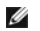

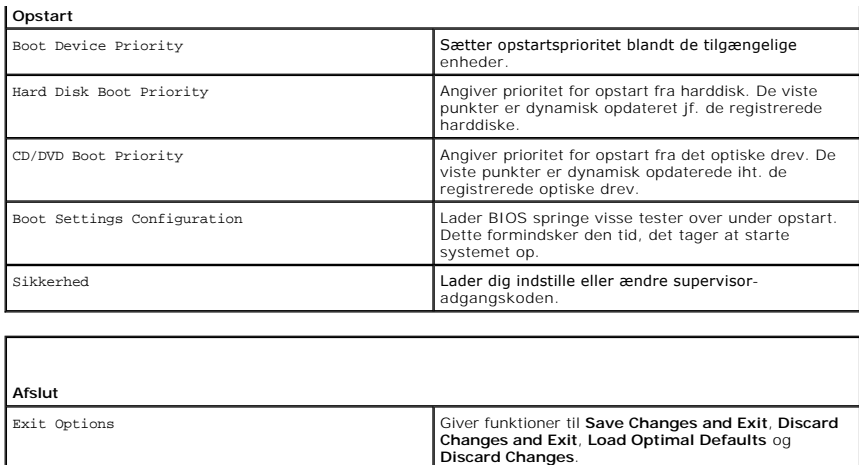

## <span id="page-35-0"></span>**Startrækkefølge**

Denne funktion giver dig mulighed for at ændre startrækkefølgen for de installerede enheder, der kan startes fra på din computer.

#### **Indstillingsmuligheder**

- l **Harddisk** Computeren forsøger at starte fra den primære harddisk. Hvis der ikke findes et operativsystem på drevet, forsøger computeren at starte fra den næste startenhed i startrækkefølgen.
- l **Cd-drev** Computeren forsøger at starte fra cd-drevet. Hvis der ikke er en cd i drevet, eller hvis cd'en ikke indeholder et operativsystem, forsøger computeren at starte fra den næste startenhed i startrækkefølgen.
- l **USB-flashenhed —** Computeren forsøger at starte fra USB-drevet. Hvis der ikke findes en USB i drevet, forsøger computeren at starte fra den næste startenhed i startrækkefølgen.

**A** NOTAT: For at kunne starte til en USB-enhed skal enheden være en startenhed. Se dokumentationen til enheden for at kontrollere, at enheden er bootbar.

**NOTAT:** Der genereres kun en fejlmeddelelse, efter computeren har forsøgt at starte fra alle enhederne i startrækkefølgen, og der ikke er fundet noget operativsystem.

### **Ændring af startrækkefølgen for den aktuelle start**

Du kan f.eks. bruge denne funktion til at starte computeren fra cd-**drevet, så du kan køre Dell Diagnostics fra mediet** *Driver and Utilities* og derefter fra<br>**harddisken, når de diagnostiske tester er færdige. Du kan også** eller et cd-rw-drev.

- 1. Hvis du starter til en USB-enhed, skal du slutte USB-enheden til et USB- stik.
- 2. Tænd (eller genstart) din computer.
- 3. Når DELL™-logoet vises, skal du omgående trykke på <F12>.

**NOTAT:** Der kan opstå tastaturfejl, hvis en tast på tastaturet holdes nede i lang tid. For at undgå eventuelle tastaturfejl skal du trykke på og slippe <F12> med jævne intervaller, indtil **Boot Device Menu** (Menuen Startenhed) vises.

Hvis du venter for længe, og operativsystemlogoet vises, skal du fortsat vente, indtil du ser skrivebordet i Microsoft Windows, og derefter lukke computeren og forsøge igen.

4. Ved **Boot Device Menu** (Menuen Startenhed) skal du bruge op- og ned- pilene eller trykke på det relevante tal på tastaturet for at fremhæve den<br>enhed, der kun skal anvendes til den aktuelle start, og tryk derefter på <E

Hvis du f.eks. starter til en USB-hukommelsesnøgle, skal du fremhæve **USB Flash Device** (USB-flashenhed) og derefter trykke på <Enter>.

**NOTAT:** For at kunne starte til en USB-enhed skal enheden være en startenhed. Se dokumentationen til enheden for at kontrollere, at enheden er bootbar.

#### **Ændring af startrækkefølgen for fremtidige starter**

- 1. Åbn System Setup (Systemopsætning) (se [Adgang til System Setup \(Systemopsætning\)](#page-33-2)).
- 2. Brug piletasterne til at fremhæve menupunktet **Boot Sequence** (Startrækkefølge), og tryk derefter på <Enter> for at åbne menuen.

**A NOTAT:** Skriv den nuværende startrækkefølge ned i det tilfælde, at du vil gendanne den senere.

- 3. Tryk på tasterne Pil op og Pil ned for at se listen over enheder.
- 4. Tryk på mellemrumstasten for at aktivere eller deaktivere en enhed.
- 5. Tryk på plus (+) eller minus (–) for at flytte en valgt enhed op eller ned på listen.

### <span id="page-36-0"></span>**Rydning af CMOS-indstillinger**

**A** ADVARSEL: **Før du foretager nogen af procedurerne i dette afsnit, skal sikkerhedsinstruktionerne, der findes i** *Produktinformationsguiden* **følges.** 

1. Følg proceduren i [Før du starter](file:///C:/data/systems/140g/dk/sm/before.htm#wp1142016).

**NOTAT: Computeren skal være afbrudt fra stikkontakten for at rydde CMOS-indstillingen.** 

2. Tag computerdækslet af (se [Genmontering af computerdækslet](file:///C:/data/systems/140g/dk/sm/cover.htm#wp1142016)).

- 3. Tag drevbeslaget af (se [Fjernelse af drevbeslaget\)](file:///C:/data/systems/140g/dk/sm/drive_ca.htm#wp1142496).
- 4. Find 3-pin CMOS-jumperen på systemkortet (se [Systemkortkomponenter](file:///C:/data/systems/140g/dk/sm/techov.htm#wp1182137)).
- 5. Flyt 2-pin-jumperstikket fra pin 3 og 2 til pin 1 og 2.
- 6. Vent fem sekunder på at CMOS ryddes.
- 7. Sæt 2-pin-jumperstikket tilbage til pin 3 og 2.

**NOTAT:** Computeren vil ikke tænde, hvis du ikke sætter 2-pin-jumperen på pin 3 og 2.

- 8. Sæt drevbeslaget på igen (se [Installation af drevbeslaget](file:///C:/data/systems/140g/dk/sm/drive_ca.htm#wp1146116)).
- 9. Sæt computerdækslet på igen (se **[Installation af computerkabinettet](file:///C:/data/systems/140g/dk/sm/cover.htm#wp1142807)**).
- 10. Tænd computeren.
- 11. Meddelelsen CMOS settings wrong bliver vist på skærmen. Genstart computeren.
- 12. Meddelelsen CMOS checksum error. Press F2 to run setup. Press F1 to load default values and continue bliver vist på skærmen.
- 13. Tryk på <F1> for at indlæse værdierne og fortsætte.

#### <span id="page-37-0"></span> **Udskiftning af systemkortet Dell™ Studio Hybrid Servicehåndbog**

- [Fjernelse af systemkortet](#page-37-1)
- **O** [Installation af systemkortet](#page-38-1)

 $\triangle$ ADVARSEL: Inden du arbejder inde i computeren, skal du læse de sikkerhedsoplysninger, der fulgte med din computer. Se webstedet Regulatory<br>Compliance på www.dell.com/regulatory\_compliance for yderligere oplysninger om sikk

## <span id="page-37-1"></span>**Fjernelse af systemkortet**

- 1. Følg procedurerne i [Før du starter](file:///C:/data/systems/140g/dk/sm/before.htm#wp1142016).
- 2. Tag computerdækslet af (se Fiernelse af computerdækslet)
- 3. Tag drevbeslaget af (se [Fjernelse af drevbeslaget\)](file:///C:/data/systems/140g/dk/sm/drive_ca.htm#wp1142496).

**ADVARSEL: Processorens køleprofil kan blive meget varm under normal drift. Sørg for, at køleprofilen har kølet af længe nok, før du rører ved den.** 

4. Fjern processorens kølelegeme (se Fiernelse af kølelegemet).

5. Fjern alle kortene (se [Udskiftning af kort\)](file:///C:/data/systems/140g/dk/sm/cards.htm#wp1180146).

**A NOTAT:** Hvis WLAN-kortet eller Blu-ray decode-accelerationskortet ikke er installeret, skal du sørge for at fjerne de skruer, som bruges til holde kortene fast.

- 6. Tag bagpanelet af (se [Fjernelse af bagpanelet\)](file:///C:/data/systems/140g/dk/sm/backpane.htm#wp1180163).
- 7. Fjern alle andre komponenter, der kan begrænse adgangen til systemkortet.
- **VARSEL:** Læg nøje mærke til hvert kabels rute og placering, før du afbryder det, så du er sikker på, at du trækker kablerne korrekt igen. Et kabel, som er trukket forkert eller afbrudt, kan føre til computerproblemer.
- 8. Afbryd kablerne som vist nedenfor:

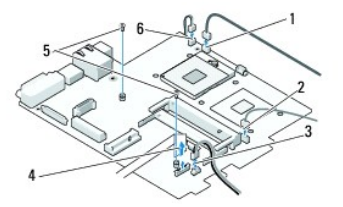

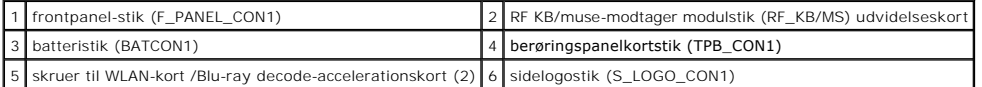

9. Fjern de skruer, som holder systemkortet fast på chassiset.

<span id="page-38-0"></span>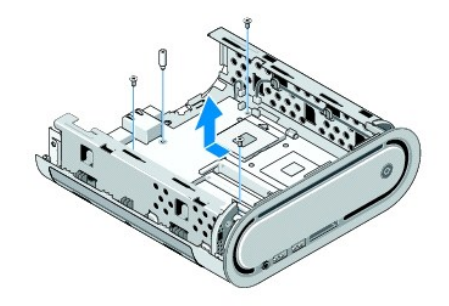

10. Skub systemkortet væk fra frontpanelet og ud af chassiset.

## <span id="page-38-1"></span>**Installation af systemkortet**

**VARSEL:** Hvis du udskifter systemkortet, skal du sammenligne det systemkort, du udskifter, med det eksisterende systemkort for at kontrollere, at du har den rigtige del.

 $\mathscr{U}$  NOTAT: Nogle komponenter og stik på det nye systemkort kan være anbragt på andre steder end de tilsvarende stik på det eksisterende systemkort.

**NOTAT:** Jumper-indstillinger på det nye systemkort er installeret fra fabrikken.

- 1. Overfør komponenter fra det eksisterende systemkort til det nye, hvis det er relevant.
- 2. Ret systemkortet ind ved at flugte hullerne på systemkortet med hullerne på chassiset.
- 3. Skru skruerne i for at fæstne systemkortet til chassiset.
- 4. Sæt processorens kølelegeme i igen (se [Udskiftning af processoren](file:///C:/data/systems/140g/dk/sm/processa.htm#wp1180145)).
- 5. Slut alle kablerne til systemkortet (se [Systemkortkomponenter\)](file:///C:/data/systems/140g/dk/sm/techov.htm#wp1182137).
- 6. Genmonter processorens kølelegeme (se [Installation af kølelegemet](file:///C:/data/systems/140g/dk/sm/processo.htm#wp1183090)).
- 7. Sæt bagpanelet på igen (se **[Installation af bagpanelet](file:///C:/data/systems/140g/dk/sm/backpane.htm#wp1182014)**).
- 8. Genanbring de ekstra komponenter, som du fjernede fra systemkortet.
- 9. Sæt drevbeslaget på igen (se [Installation af drevbeslaget](file:///C:/data/systems/140g/dk/sm/drive_ca.htm#wp1146116)).
- 10. Sæt computerdækslet på igen (se [Installation af computerkabinettet](file:///C:/data/systems/140g/dk/sm/cover.htm#wp1142807)).
- 11. Slut computeren og enhederne til stikkontakter, og tænd derefter for dem.
- 12. Flash system-BIOS, hvis nødvendigt.

**NOTAT:** For information om flashing af system-BIOS skal du se Dells supportwebsted på **support.dell.com**.

#### <span id="page-39-0"></span> **Teknisk oversigt Dell™ Studio Hybrid Servicehåndbog**

 [Computeren set indvendigt](#page-39-1) **[Systemkortkomponenter](#page-39-2)** 

ADVARSEL: Inden du arbejder inde i computeren, skal du læse de sikkerhedsoplysninger, der fulgte med din computer. Se webstedet Regulatory<br>Compliance på www.dell.com/regulatory\_compliance for yderligere oplysninger om sikk

# <span id="page-39-1"></span>**Computeren set indvendigt**

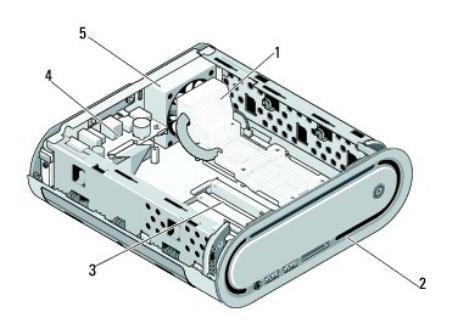

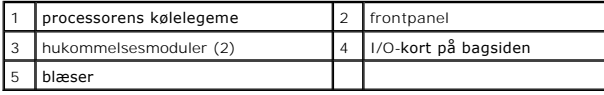

# <span id="page-39-2"></span>**Systemkortkomponenter**

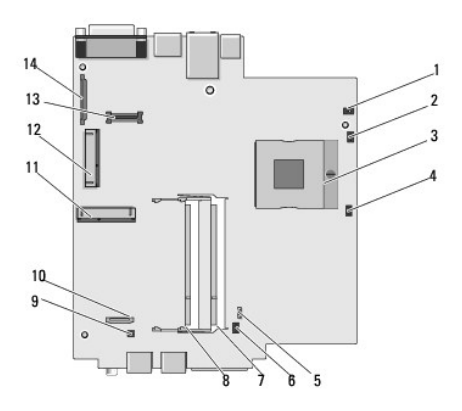

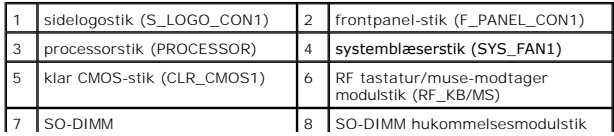

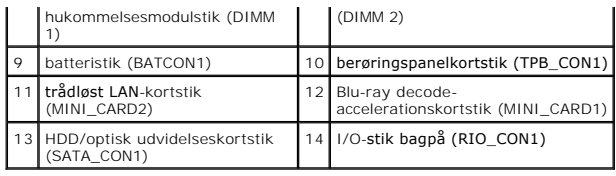

**Dell™ Studio Hybrid Servicehåndbog** 

### **Notater, varsler og advarsler**

**A NOTAT:** NOTAT angiver vigtige oplysninger, som du kan bruge for at udnytte computeren optimalt.

**VARSEL:** VARSEL angiver enten en mulig beskadigelse af hardware eller tab af data og oplyser dig om, hvordan du kan undgå dette problem.

**ADVARSEL: En ADVARSEL angiver mulig tingskade, legemsbeskadigelse eller død.** 

#### **Oplysningerne i dette dokument kan ændres uden varsel. © 2008 Dell Inc. Alle rettigheder forbeholdes.**

Enhver form for gengivelse uden skriftlig tilladelse fra Dell Inc. er strengt forbudt.

Anvendte varemærker i denne tekst: *Dell* og DELL-logoet er varemærker, som tilhører Dell Inc.; *Microsoft, Windows, Windows Vista* og *Windows Vista-starlknappen* er enten<br>varemærker eller registrerede varemærker, som til

Andre handelsmærker og produktnavne kan være anvendt i dette dokument som reference til enten producenten, der ejer mærke og navne eller til dennes produkter. Dell Inc.<br>frasiger sig al ejerinteresse i andre virksomheders v

**Juni 2008 Rev. A00**